## **GIGABYTE**

AND COMPANY

# P37 USER'S MANUAL 简体中文

\* Images Used for Reference Only

 $\overline{(\text{BC})}$ 

V3.0

GIGABYTE

#### 感謝您選擇技嘉筆記本電腦 !

为协助您顺利使用技嘉掌记本审脑,我们特地设计此快速安装说明。如果您需要更多关于计算机功 能,欢迎上技嘉官方网站 www.gigabyte.cn查询。产品实际规格以出货为准,如有异动恕不另行通知。

## 首次使用**GIGABYTE**技嘉筆記本電腦

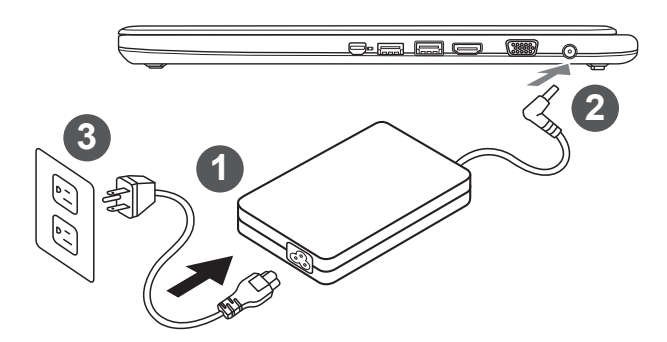

- 1 将电源线接上变压器。
- 2 将变压器连接到笔记本电脑左侧边的电源插孔。
- 3 將電源線插入電源插座。

重要 !

- 第一次启动笔记本电脑之前,请先确认已经将电源变压器连接至计算机。
- 找出笔记本电脑的输入 / 输出频率标签,并请确认符合电源变 压器上的输入 / 输出频率信息。
- 当笔记本电脑在电源变压器使用模式时,请将电源适配器靠近插座以便于使用。
- 電源適配器信息:

輸入電壓:100-240Vac 輸入頻率:50-60Hz 輸出電壓功率:19V or 19.5V

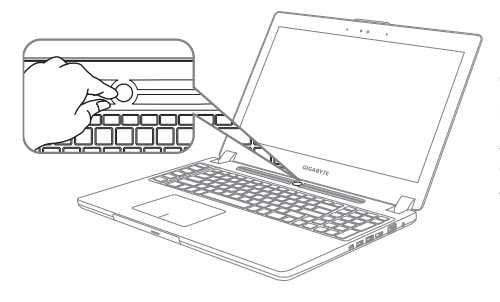

开启笔记本电脑:

电源指示灯会显示机器是否为开机状态。第一 次开机时在还未完全进入操作系统前,请勿强 制关机。开启电源后直到该操作系统配置完成 前,音量将无法设定。

#### 开始第一次使用笔记本电脑:

根据您的笔记本电脑配置,当您一开机的第一个画面将会是微软Windows® 的启动屏幕,请按照该 屏幕上的提示和指示完成操作系统的配置。当软件的许可条款显示于画面时,请务必阅读并按同意 后再继续使用。

**GIGABYTE**技嘉筆記本電腦導覽

上視圖

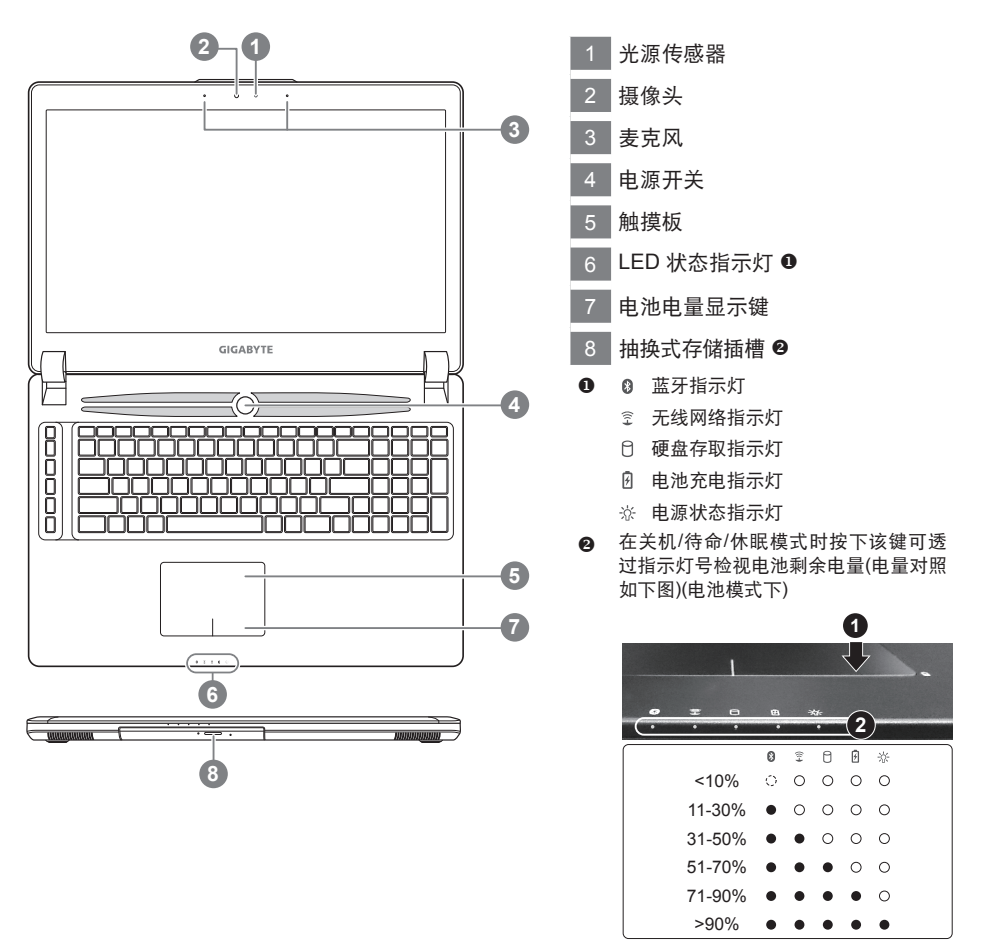

 $2\overline{ }$ 

簡體中文

简体中文

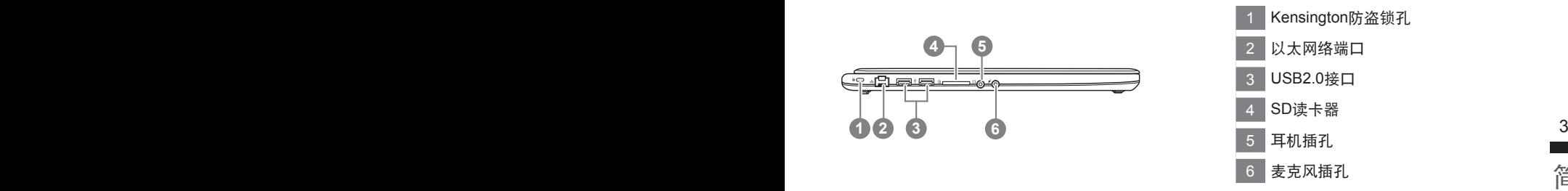

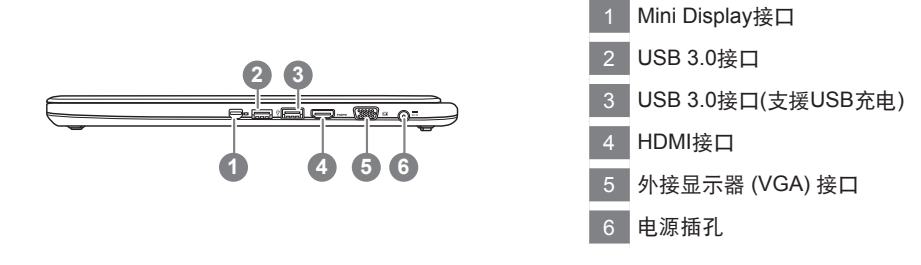

#### 底视图

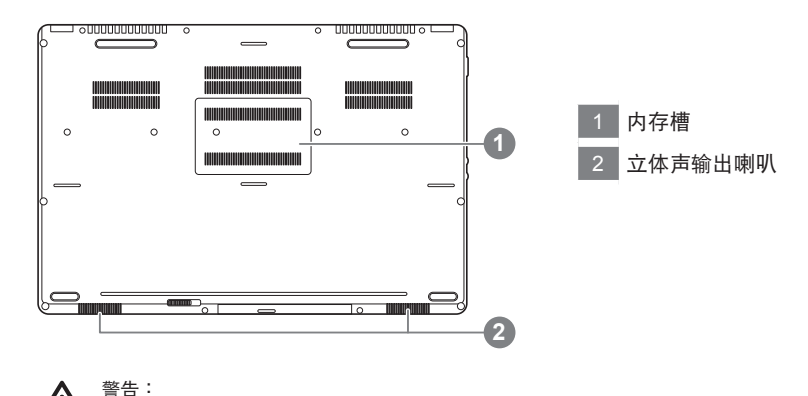

本机器设备配备的锂电池为不可拆卸装置, 请交由技嘉授权专业维修服务中心移除装置中的电池。

许多计算机的设定例如屏幕亮度、喇叭音量等可利用计算机的快捷键直接调整。如需使用快捷键,请 依下表先按住 <Fn> 鍵,再按下 <F1>~<F12> 等按鍵。

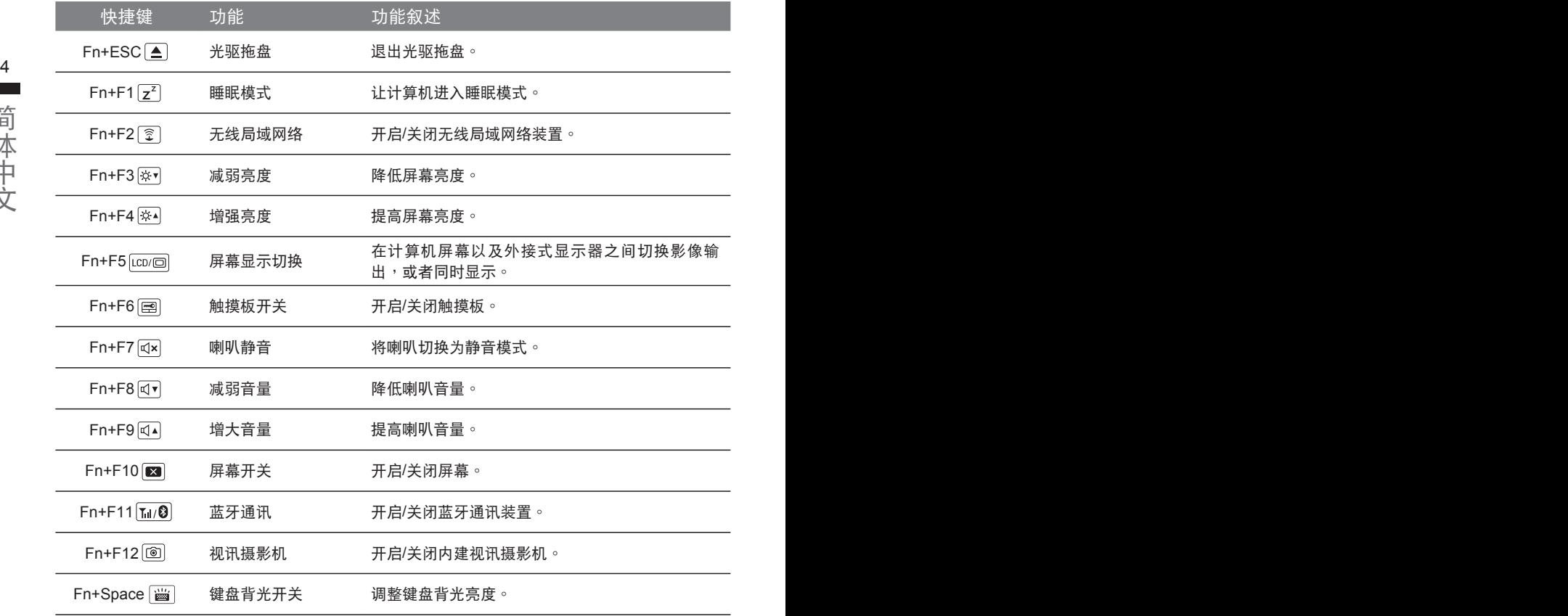

#### 組合功能鍵

用户可通过Marco Hub自行定义组合设定,并透过各种设定完成复杂的遊戏连续操作或一般电脑操 作的需求。

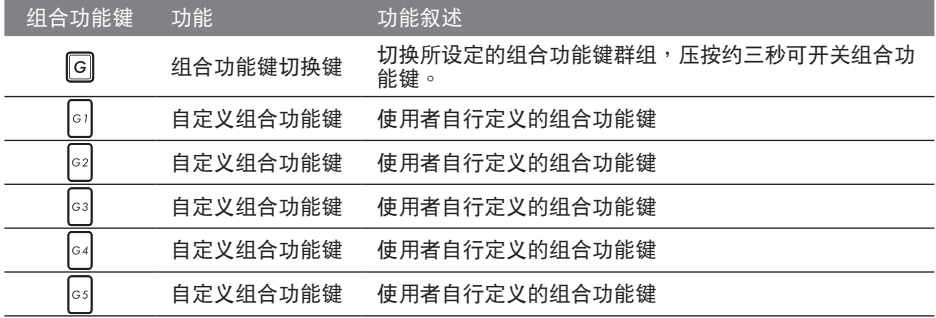

## 抽換式儲存埠

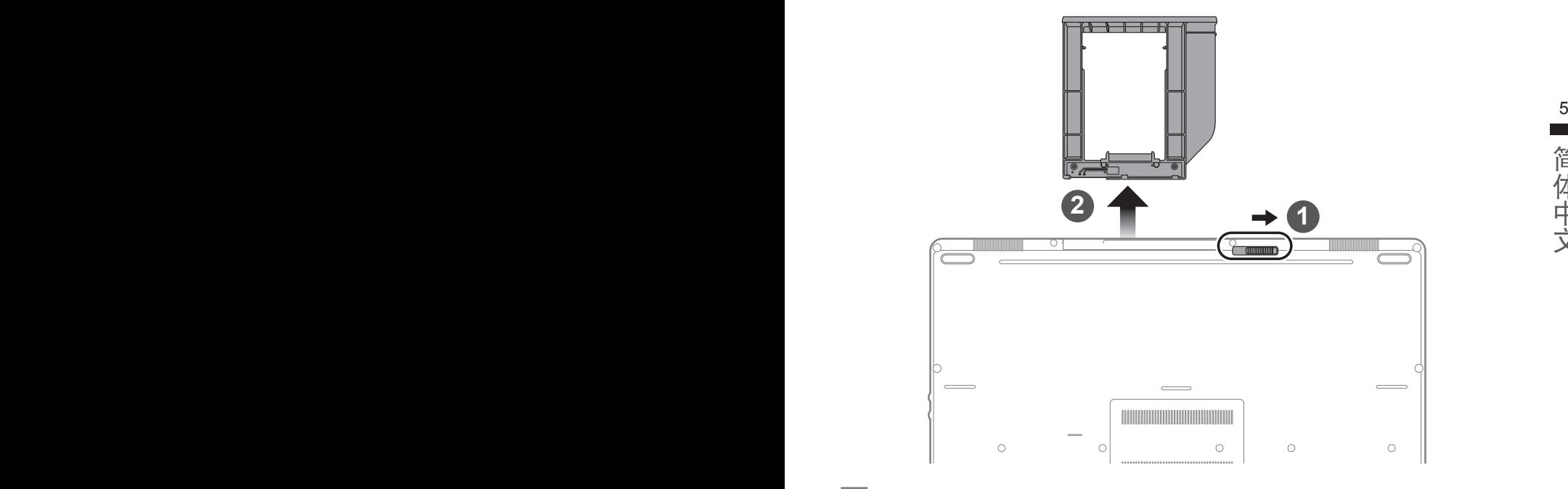

簡體中文

简体中文

- 1 推开光驱锁。
- 2 并拉出光驱或抽换式储存埠。

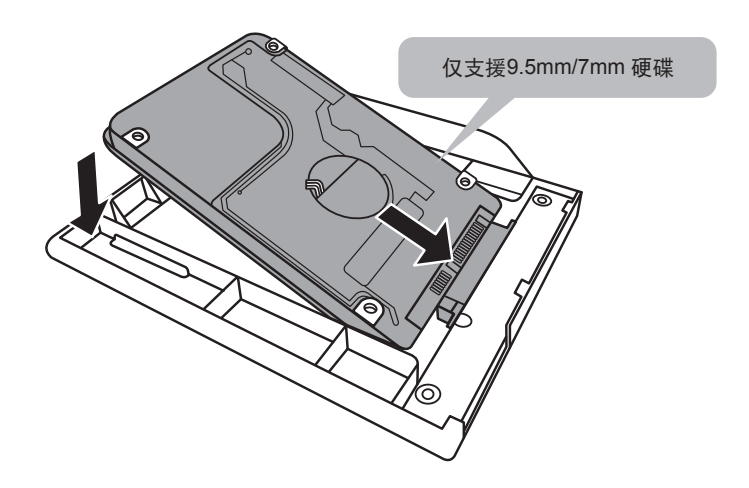

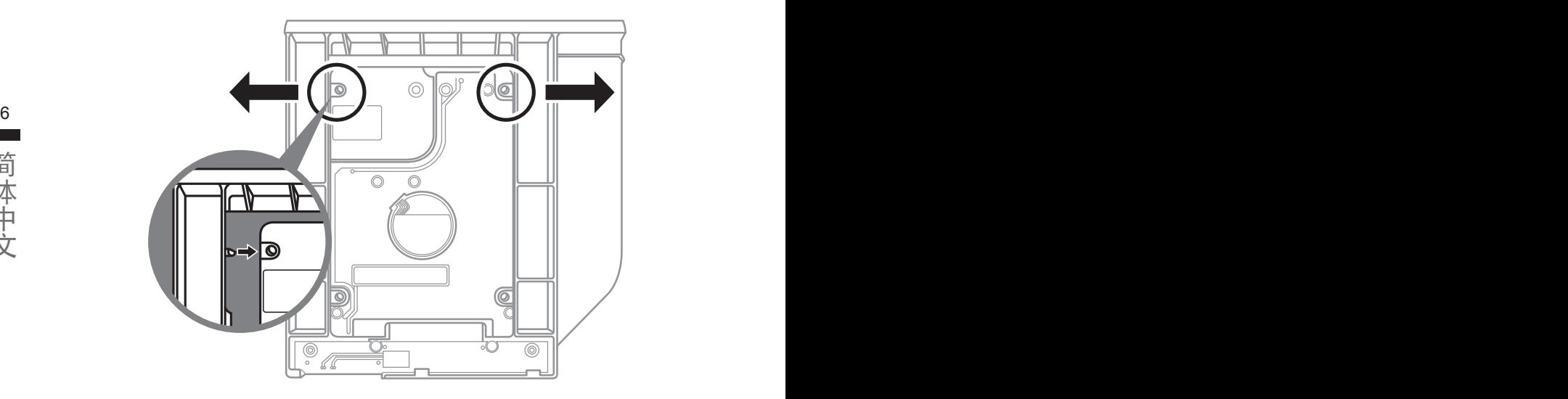

將硬盤推入框架內側的卡栓中。

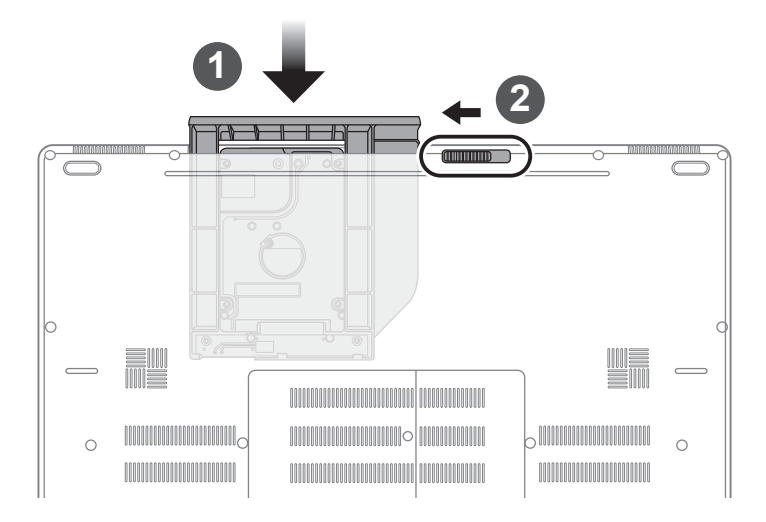

1 光驱或抽换式储存埠放回本机中。

## **Macro Hub** 介紹

欢迎使用Macro Hub ! 使用Macro Hub 能让您轻松控制/存取您P37 上的Macro Key, 同时要操作 多键的功能让您轻松一键就搞定,不论在工作/遊戏中都能应付自如。使用Macro Hub 之前,请参 考以下之使用說明,謝謝

#### **1 开启Macro Hub**

6 7在您的桌面上找到Macro Hub的圖示,並且加以點擊

#### *2* **Macro Hub** 概觀

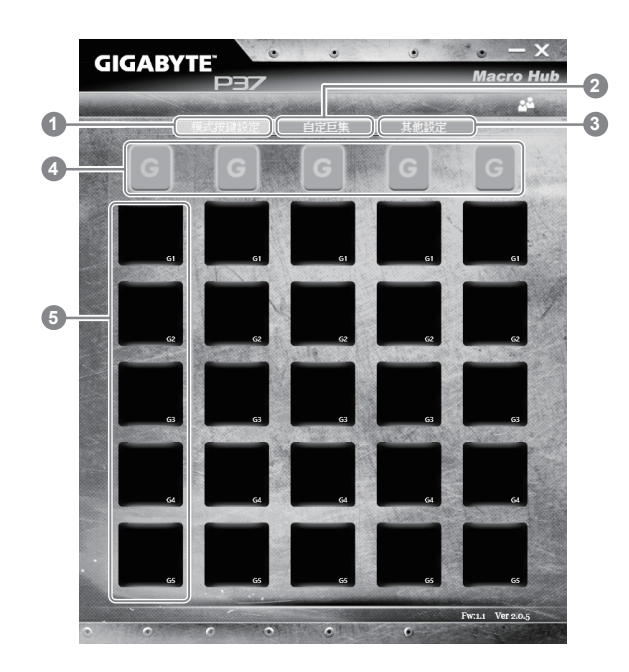

- 1 基本功能:检视你目前的快捷键模式设定
- 2 自定义快捷键模式:设定编辑自定义快捷键组合指令功能
- 3 其他设定:前往更新Macro Hub或是清除Macro Hub之设定
- 4 Macro Key 群组启动指示灯:显示您目前已经启动之Macro Key Group (已启动之Macro Key群组灯号会亮起)
- 5 Macro Key 功能:显示您目前正在使用之Macro Key群组底下的Macro 功能 (共五个), 从 G1到G5

#### *3* 使用**Macro Hub**

1 设定Macro Key功能

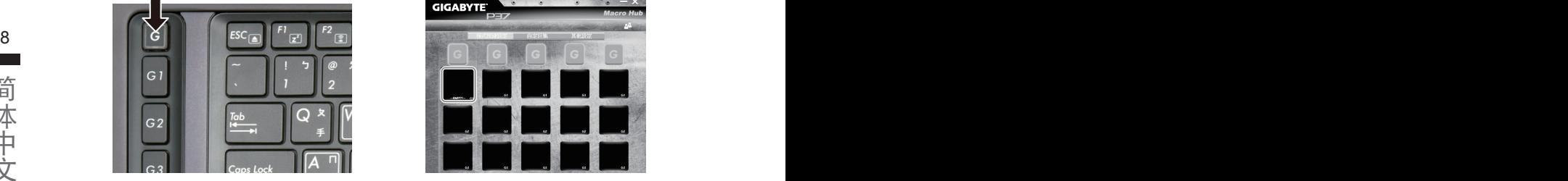

a.利用鍵盤左上方的G鍵切換至您想要使 用的Macro Key群組

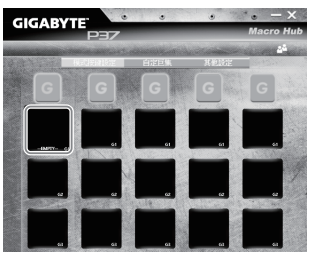

b. 点击Macro Key功能区块

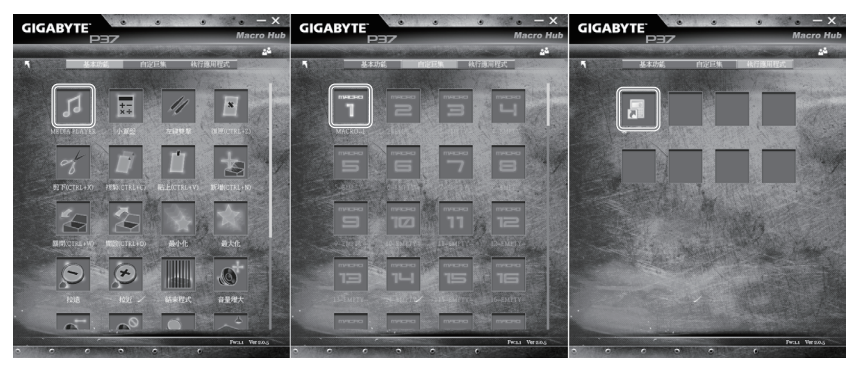

c. 在"基本功能"或"自订巨集"功能区块内点选(需连击两次)

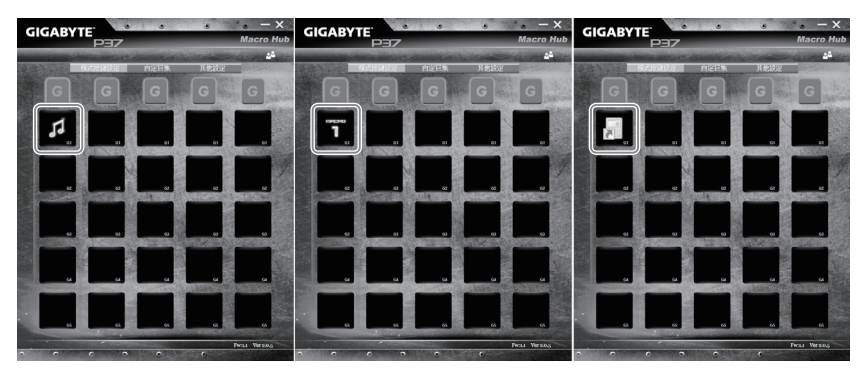

d.完成設定

2 设定编辑自订巨集功能

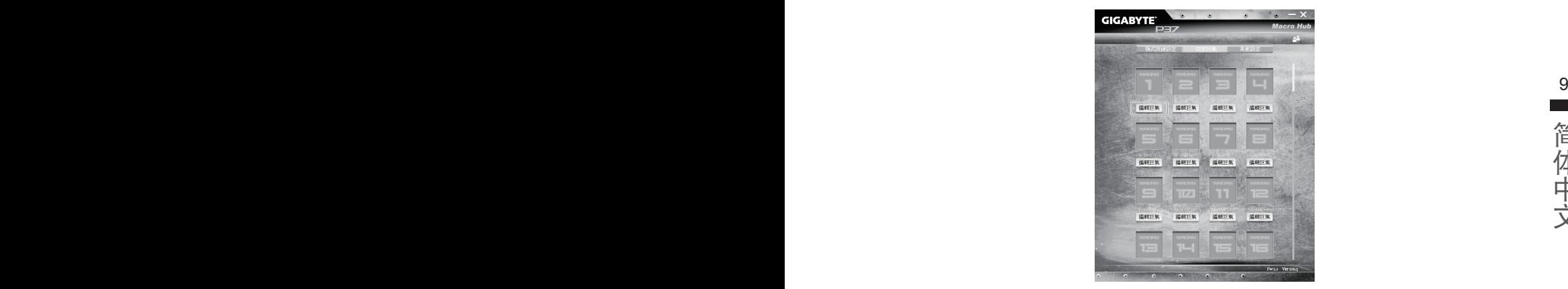

a. 选择"自定义快捷键模式"内的"编辑快捷键" (您至多可以设定100组快捷键来给Macro Key使用)

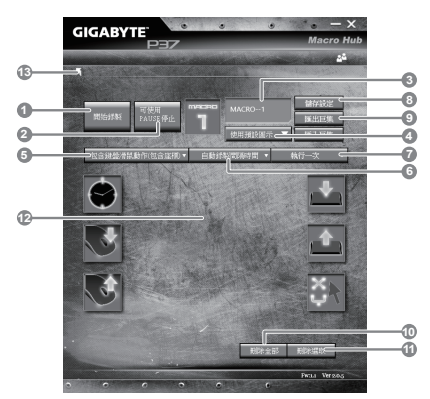

- b. 快捷键模式录制接口概观(您可以在此录制您专属的快捷键)
	- 1. 开始设置,快捷键模式,点击之后系统会开始设置
	- 2. 停止键开关: 使用停止键来停止设置与否。
	- 3. 快捷键模式名称:自定义录制快捷键模式的名称
	- 4. 汇入图档:为该快捷键模式设定图像,您可以使用系统内建的图标,也可以上传其他 圖示
	- 5. 设置范围: 您可以设定是否单设置键盘动作/鼠标动作, 或是同时设置键盘以及鼠标动 作,您同样可以设定是否要同时设置鼠标坐标。
	- 6. 间隔时间:您可以设定系统是否要录制每个动作的间隔时间,或是固定每个动作的间 隔時間。
	- 7. 执行方式:您可以设定当按下快捷键模式时录制动作的执行方式,可以单执行一次、 循环多次或是按住快捷键模式时循环执行
	- 8. 导出快捷键: 将您录制的快捷键模式导出保存以利下次使用
	- 9. 汇入快捷键:将您之前录制或是别人录制的快捷键模式汇入使用。
- 10. 删除全部: 删除快捷键模式内全部的动作

简体中文 簡體中文 11. 删除选取: 删除快捷键模式内特定的动作(删除您点选的动作)

12. 动作列表:显示您所录制的动作(按下键盘/鼠标)

13. 离开此页: 离开前会询问您是否要储存录制的快捷键

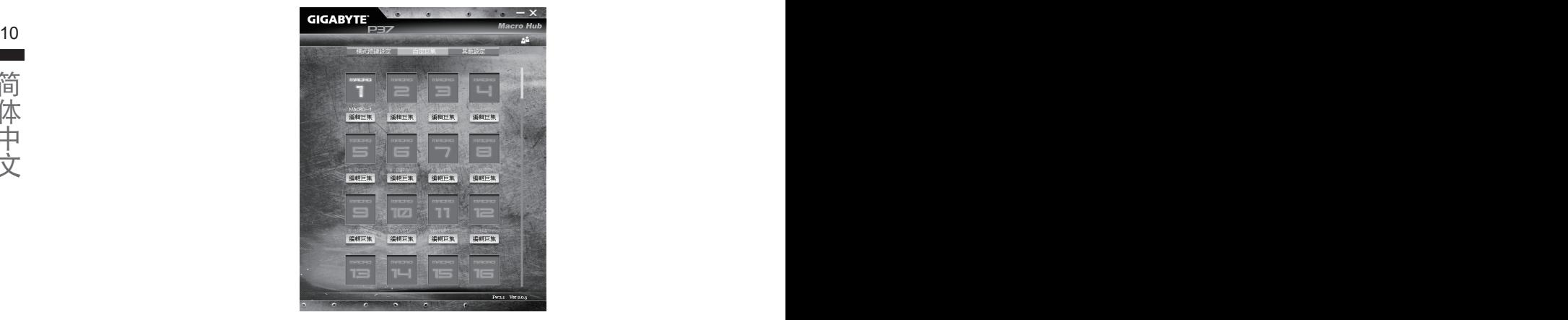

c. 开始录制快捷键: 点下开始录制, 系统将会开始录制快捷键, 所有动作会显示在动作列 表中,您可以视录制范围(键盘/鼠标)来决定用「pause」键结束录制,或是用鼠标点击 停止录制按钮来结束录制。完成录制:按下「Save」键储存快捷键功能,便可以完成 快捷鍵之錄製。

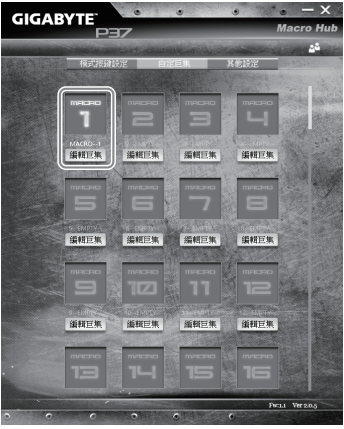

d. 完成编辑自定义快捷键模式功能。

#### 3 编辑Macro Hub 设定

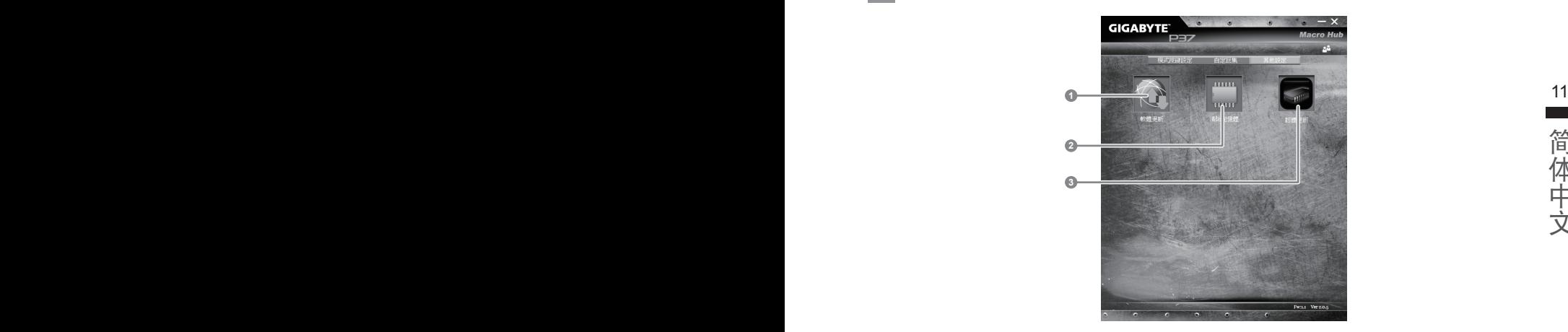

1.軟件更新: 更新GIGABYTE Macro Hub版本 2.清除內存:清空儲存的所有快捷鍵組合設定 3.韧体更新:更新快捷键程序。

## 系統**RAID 0/1**設定說明

#### 警告

● 自行制作 RAID 0/1 的安装及使用前,请先做好资料备份, 以免资料丢失。

- RAID 1 需要两颗同样规格及相同容量大小的储存装置。
- RAID 0 需要两颗同样规格的储存装置,但容量大小可以不一样。

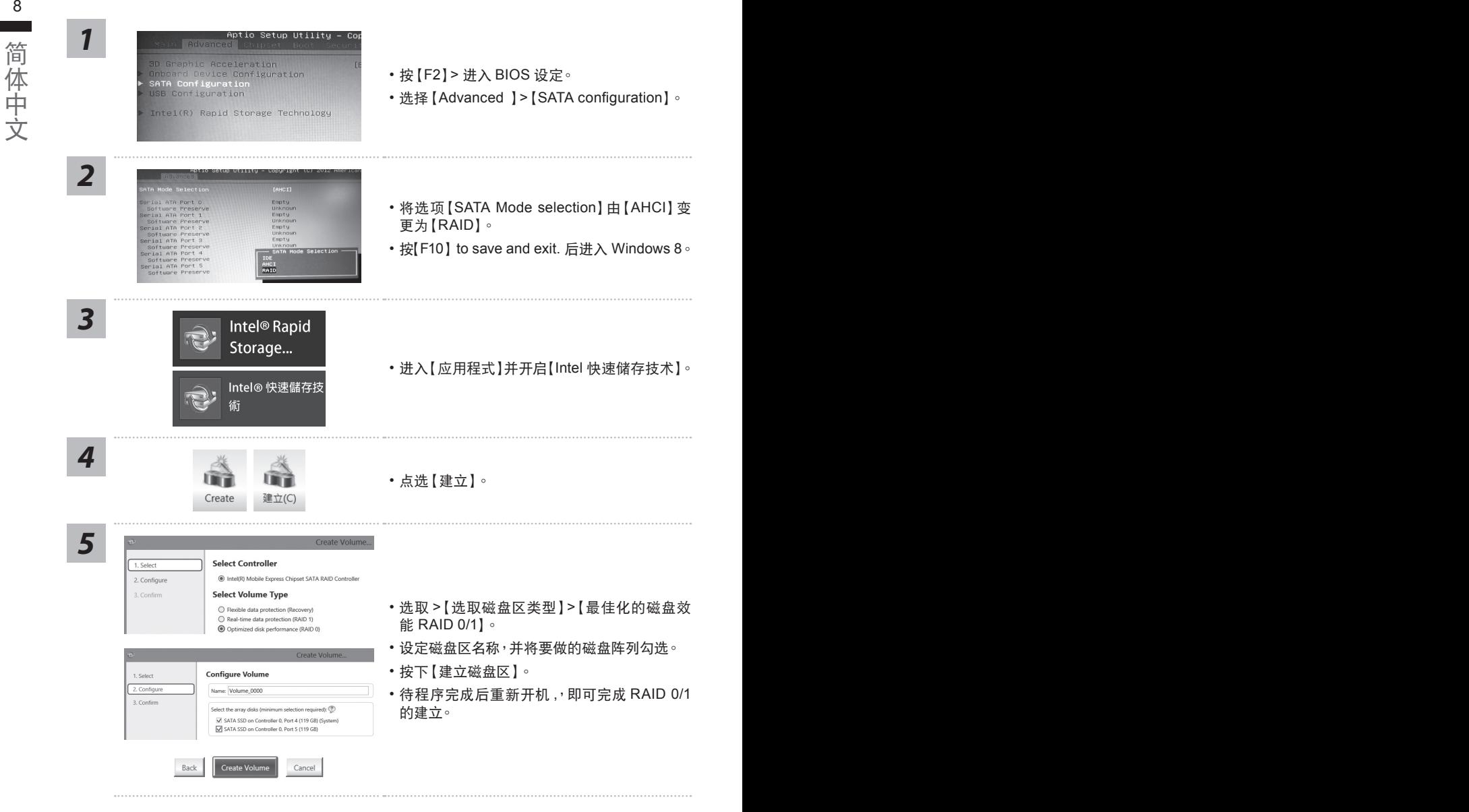

ー<br>データー<br>データー

### **Smart USB Backup** 使用說明 ( 原 **Recovery Image USB**)

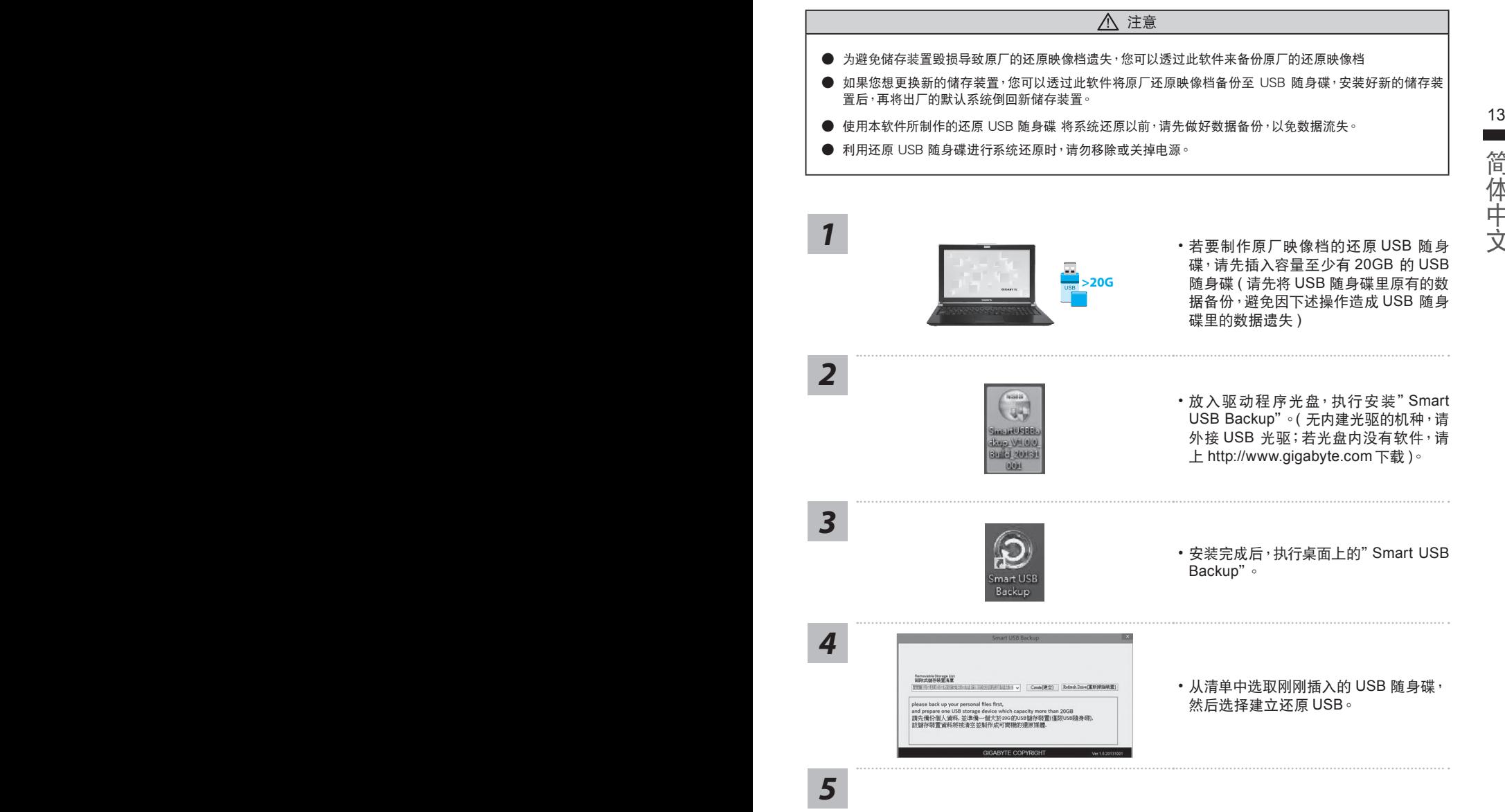

- 跳出结束窗口后即完成。
- •若要还原您的系统,请在开机时按 F12,选择用 【USB 随身碟开机 】,【USB 随身碟】会自 動完成還原您的系統。
- 还原时间约需 30 分钟 ( 所需时间会因 USB 随身碟种类而有所不同 )。

簡體中文

简体中文

## 系统还原使用说明

#### 系统还原(修复您的笔记本电脑操作系统)

当操作系统使用上出现不稳定的情况,笔记本电脑原厂出货的储存装置里有一个隐藏磁区,其内容为 操作系统的完整备份映射档,可以用来救援系统将储存装置里的操作系统还原到出厂预设值。

#### 注意

14 15˙ 如果儲存裝置有被更換過或刪除該隱藏磁區,還原功能將無法使用,需送維修中心還原。

• 出厂规格为预搭操作系统时才有此还原功能,若是 DOS 销售则不提供此功能。

#### 啟動系統還原

系统还原功能是笔记本电脑出厂时被预先安装的。该选项可以启动 Windows 故障还原工具,重新安 装操作系统为出厂预设值。

以下为简要介绍如何启动还原工具,并开始还原系统。

執行還原前請注意

确认笔记本电脑已接上外接电源,还原系统会花费几分钟的时间。

#### Windows 7 系统还原说明

*1* 关机并重新启动笔记本电脑。

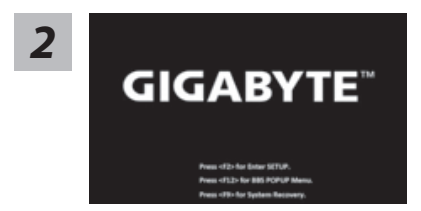

启动笔记本电脑后, 按着 F9 按键几秒钟以启动还原 工具。

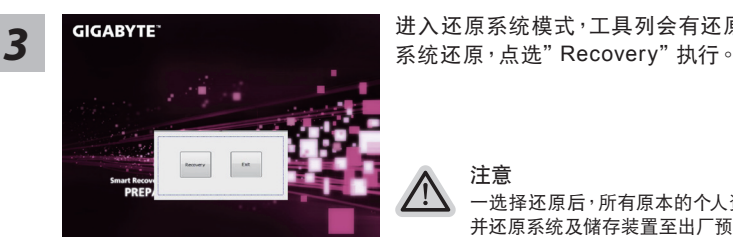

进入还原系统模式,工具列会有还原选项,如您确定要

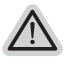

注意 ·选择还原后,所有原本的个人资料与档案将被删除, 并还原系统及储存装置至出厂预设值。

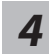

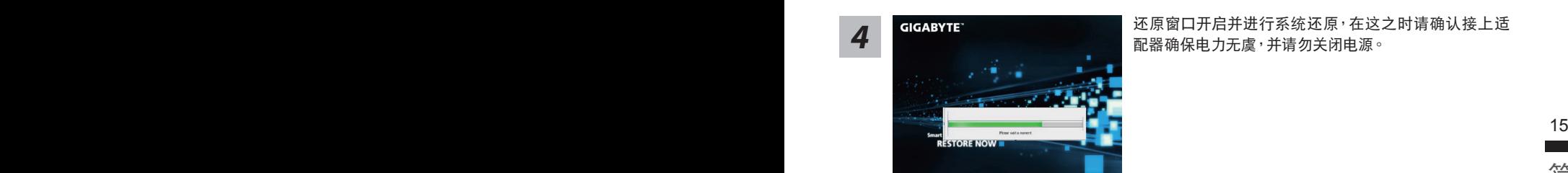

*4* 還原窗口開啟並進行系統還原,在這之時請確認接上適 配器确保电力无虞,并请勿关闭电源。

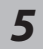

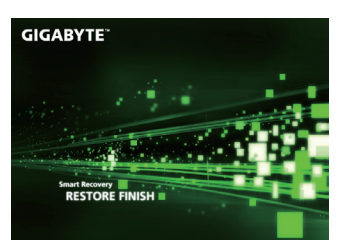

当完成系统还原时即可重新开机笔记本电脑。

#### Windows 8.1 系统还原说明

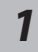

关机并重新启动笔记本电脑。

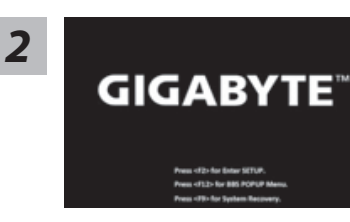

启动笔记本电脑后, 按着 F9 按键几秒钟以启动还原 工具。

*3*

۸ĭ

系统还原有两种方式可供选择

料与档案再作还原。)

選擇"Troubleshoot"進入系統還原及進階選項。

˙ **Refresh your PC -** 重置電腦設定值 如果电脑因软件或设定值不佳而不稳定,您可以重设电脑设定值而不遗失个人 檔案。

(您也可以选择"Continue" 直接进入 Windows 8.1 操作系统,先行备份个人资

˙ **Reset your PC -** 復原電腦 如果电脑因软件或设定值不佳而不稳定,您可以复原电脑为出厂预设值并移除 所有个人档案。 注意:将会遗失所有的个人资料与档案。

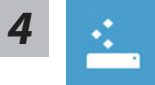

#### ■ Refresh your PC - 选择重置电脑设定值

选择一个使用者帐户后继续。

注意事項

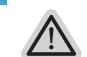

- 笔记本电脑里的个人化设定不会被改变。
- 16  $\qquad \qquad \bullet$  笔记本电脑的设定值会被还原至出厂预设值。
	- 由 Windows 市集所安装的 Apps 会保留。
	- 由网页下载或光碟安装的应用程序会被移除。
	- 被移除的应用程序的清单会被储存在桌面上。

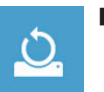

- Reset your PC- 复原电脑
	- ▶ Just remove mv files 只移除个人档案 只移除个人档案,但保留电脑设定值。
	- ▶ Fully clean the drive 完整还原至出厂设定值 完整还原储存装置至出厂设定值,会花费较长的还原时间。 >【按下"Reset"執行】。

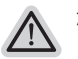

- 注意
- 您所有的个人档案与应用程序将会被移除。
- 所有的由脑设定值将会被还原至系统出厂值。

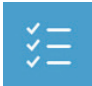

■ Advanced options - 其它或进阶选项 更多系統還原的進階設定。

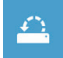

**System Restore -** 系統還原 選擇系統還原的記錄時間,將系統還原至該時間點。

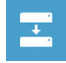

**System Image Recovery -** 系統備份還原 使用之前備份的系統備份資料還原 Windows 系統。

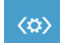

**Automatic Repair -** 自動修復程序 自動修復及解決 Windows 系統問題。

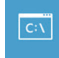

**Command Prompt -** 命令提示字元 使用命令字元集執行進階的疑難排解。

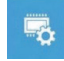

**UEFI Firmware Settings - UEFI BIOS** 設定 重新啟動,變更 UEFI BIOS 設定值。

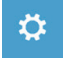

啟動設置 更改 Windows 啟動行為。

## 附錄

#### ■ 保修及客服资讯:

相关保修条款及客服资讯请参考随货所附之保修卡,或参考技嘉技术服务区网站: http://www.gigabyte.cn/support-downloads/technical-support.aspx

#### $\blacksquare$  FAQ:  $\blacksquare$  17 FAQ :

相关常见问题请参考技嘉常见问题网址: http://www.gigabyte.cn/support-downloads/faq.aspx